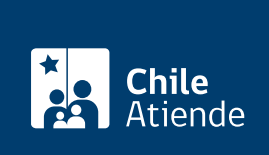

Información proporcionada por Ministerio de Vivienda y Urbanismo

# Reimpresión del certificado de Subsidio DS.49 (individual)

Última actualización: 09 enero, 2020

## Descripción

Permite a las beneficiarias y beneficiarios del [Subsidio Fondo Solidario de Elección de Vivienda DS Nº 49](fichas/37960-subsidio-para-comprar-una-vivienda-de-hasta-950-uf-ds-49) solicitar la reimpresión del certificado en caso de pérdida, extravío, robo o deterioro del documento.

La persona beneficiaria deberá informar al SERVIU y entregar una declaración jurada que indique la pérdida del documento para dejar sin efecto el certificado original.

El trámite se puede realizar durante todo el año, en las oficinas del SERVIU . A través del sitio web de Atención Ciudadana del MINVU podrá solicitar el certificado, sin embargo, de todos modos, deberá acudir de forma presencial para finalizar el trámite.

## ¿A quién está dirigido?

Personas naturales beneficiarias del Subsidio Fondo Solidario de Elección de Vivienda DS Nº 49.

## ¿Qué necesito para hacer el trámite?

Para realizar el trámite en:

- Línea: si bien no es necesario ningún documento, las y los beneficiarios deben tener [ClaveÚnica del](fichas/11331-clave-unica) [Servicio de Registro Civil e Identificación \(SRCeI\)](fichas/11331-clave-unica).
- Oficina : cédula de identidad.

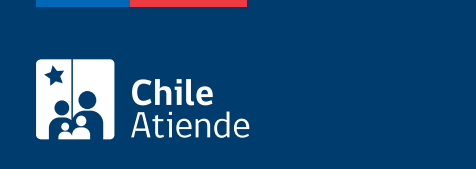

#### No tiene costo.

### ¿Qué vigencia tiene?

Su vigencia es la misma del certificado de subsidio original.

## ¿Cómo y dónde hago el trámite?

#### En línea:

- 1. Haga clic en "solicitar certificado".
- 2. Escriba su RUN y ClaveÚnica, haga clic en "autenticar". Si no la tiene, [solicite la ClaveÚnica.](fichas/11331-clave-unica)
- 3. Actualice sus datos, en caso de que corresponda, y haga clic en "trámites en línea".
- 4. Seleccione la opción "reimpresión de certificado de subsidio DS Nº 49 (individual)".
- 5. Lea la información y haga clic en "reiniciar el trámite de reimpresión de certificado de subsidio DS Nº 49".
- 6. Seleccione la región en la que realizará la solicitud, el motivo por el que solicita reimprimir el documento, y haga clic en "descargar declaración de pérdida".
- 7. Imprima la declaración jurada y complete los datos requeridos.
- 8. Como resultado del trámite, habrá realizado la solicitud. Para obtener la reimpresión del certificado, deberá dirigirse, con la declración jurada, a la oficina del SERVIU seleccionada para la realización del trámite.

#### En oficina:

- 1. Diríjase a una [oficina del SERVIU.](http://minvuhistorico.minvu.cl/opensite_20070328160124.aspx)
- 2. Explique el motivo de su visita: solicitar la reimpresión de certificado de subsidio D.S. Nº 49.
- 3. Muestre su cédula de identidad y complete la declaración jurada por extravío, pérdida o deterioro del documento.
- 4. Como resultado del trámite, habrá solciitado la reimpresión del certificado.

#### Link de trámite en línea:

<https://test.chileatiende.cl/fichas/74043-reimpresion-del-certificado-de-subsidio-ds-49-individual>